# lenovo

User Guide

Lenovo LaVie Z

This document applies to the following models:

20FF0011US (LaVie Z HZ750) 20FF0012US (LaVie Z HZ750) 20FG0013US (LaVie Z HZ550)

#### Notes:

- Before using the product, be sure to read "Read this first" on page iii .
- Some instructions in this document are by default based on the Microsoft <sup>®</sup> Windows<sup>®</sup> 8.1. If you are using another Windows operating system, some operations might be slightly different. If you are using other operating systems, some operations might not apply to you.
- The illustrations, icons, and on-screen text shown in this document might differ from the actual product. Refer to the actual product.
- Configuration and application installation should be conducted by a user who has administrator privileges. If a User Account Control screen comes up, be sure to confirm the contents before continuing.

First Edition (May 2015)

© Copyright Lenovo 2015.

LIMITED AND RESTRICTED RIGHTS NOTICE: If data or software is delivered pursuant a General Services Administration "GSA" contract, use, reproduction, or disclosure is subject to restrictions set forth in Contract No. GS-35F-05925.

# Contents

| Read this first                                                                                                    | iii                                                       |
|----------------------------------------------------------------------------------------------------|-----------------------------------------------------------|
| Important safety information                                                                                                    | iv                                                        |
| Conditions that require immediate action                                                                                                    | v                                                         |
| Safety guidelines                                                                                                    | ۷                                                         |
| Chapter 1. Product overview                                                                                                    | 1                                                         |
| Checking that all included items are present                                                                                                    | 1                                                         |
| Locating computer controls, connectors, and                                                                                                    |                                                           |
| indicators                                                                                                    | 1                                                         |
| Locations                                                                                                    | 1                                                         |
| Status LEDs                                                                                                    | 3                                                         |
| Specifications                                                                                                    | 4                                                         |
| Initial Setup                                                                                                    | 4                                                         |
| Important points when connecting                                                                                                    | 4                                                         |
| Connecting to ac power                                                                                                    | 4                                                         |
| Windows Setup<br>Using the fast startup function                                                                                                    | 5<br>5                                                    |
|                                                                                                    | 5                                                         |
| Chapter 2. Keyboard                                                                                                    | 7                                                         |
| Chapter 3. The touchpad                                                                                                    | 9                                                         |
|                                                                                                    |                                                           |
| Chapter 4. External display                                                                                                    | 11                                                        |
| Chapter 4. External display<br>Switching display outputs                                                                                                    | <b>11</b><br>11                                           |
|                                                                                                    | ••                                                        |
| Switching display outputs<br>Intel <sup>®</sup> WiDi<br>Precautions                                                                                                    | 11                                                        |
| Switching display outputs<br>Intel <sup>®</sup> WiDi<br>Precautions<br>Connecting to an external display or a TV                                                                                                    | 11<br>11<br>11                                            |
| Switching display outputs<br>Intel <sup>®</sup> WiDi<br>Precautions<br>Connecting to an external display or a TV<br>set                                                                                                    | 11<br>11                                                  |
| Switching display outputs<br>Intel <sup>®</sup> WiDi<br>Precautions<br>Connecting to an external display or a TV                                                                                                    | 11<br>11<br>11                                            |
| Switching display outputs<br>Intel <sup>®</sup> WiDi<br>Precautions<br>Connecting to an external display or a TV<br>set<br>Disconnecting from an external display or a<br>TV set                                                                                                    | 11<br>11<br>11<br>11                                      |
| Switching display outputs<br>Intel <sup>®</sup> WiDi<br>Precautions<br>Connecting to an external display or a TV<br>set<br>Disconnecting from an external display or a                                                                                                    | 11<br>11<br>11<br>11                                      |
| Switching display outputs<br>Intel <sup>®</sup> WiDi<br>Precautions<br>Connecting to an external display or a TV<br>set<br>Disconnecting from an external display or a<br>TV set<br><b>Chapter 5. Connecting to the</b>                                                                             | 11<br>11<br>11<br>12<br>12                                |
| Switching display outputs<br>Intel <sup>®</sup> WiDi<br>Precautions<br>Connecting to an external display or a TV<br>set<br>Disconnecting from an external display or a<br>TV set<br><b>Chapter 5. Connecting to the</b><br><b>network</b>                                                           | 11<br>11<br>11<br>12<br>12<br>12<br><b>13</b>             |
| Switching display outputs<br>Intel <sup>®</sup> WiDi<br>Precautions<br>Connecting to an external display or a TV<br>set<br>Disconnecting from an external display or a<br>TV set<br><b>Chapter 5. Connecting to the</b><br><b>network</b><br>Before connecting to a network                         | 11<br>11<br>11<br>12<br>12<br>12<br><b>13</b><br>13       |
| Switching display outputs<br>Intel <sup>®</sup> WiDi<br>Precautions<br>Connecting to an external display or a TV<br>set<br>Disconnecting from an external display or a<br>TV set<br><b>Chapter 5. Connecting to the</b><br><b>network</b><br>Before connecting to a network<br>Ethernet connections | 11<br>11<br>11<br>12<br>12<br>12<br><b>13</b><br>13<br>13 |

| Security chip function                                         | 17        |
|----------------------------------------------------------------|-----------|
| Notice on deleting data from your solid-state drive            | 18        |
| Chapter 8. Recovery overview for the                           |           |
| Windows 8.1 operating system                                   | 19        |
| Before recovery                                                | 19        |
| Refreshing your computer                                       | 20        |
| Resetting your computer to the factory default                 | 20        |
| settings<br>Using the advanced startup options                 | 20<br>20  |
| Recovering your operating system if Windows 8.1                | 20        |
| fails to start                                                 | 21        |
| Creating and using a recovery USB drive                        | 21        |
| Lenovo Factory Recovery USB Key                                | 22        |
| Appendix A Begulatory                                          |           |
| Appendix A. Regulatory<br>Information                          | 23        |
| Wireless related information                                   | <b>23</b> |
| Locations of the UltraConnect™ wireless                        | 23        |
| antennas                                                       | 23        |
| USA — Federal Communications Commission (FCC)                  | 24        |
| Export classification notice                                   | 25        |
| Electronic emission notices                                    | 25        |
| Federal Communications Commission                              |           |
| Declaration of Conformity                                      | 25        |
| WEEE and recycling statements                                  | 26        |
| Important WEEE information                                     | 26        |
| Battery recycling information for the United States and Canada | 27        |
| Appendix B. Restriction of Hazardous                           |           |
| Substances Directive (RoHS)                                    | 29        |
| European Union RoHS                                            | 29        |
| Appendix C. Notices                                            | 31        |
| Precautions                                                    | 32        |
| Trademarks                                                     | 32        |
|                                                                |           |
| Appendix D. Operating modes                                    | 33        |

# **Read this first**

Be sure to follow the important tips given here to get the most use and enjoyment out of your computer. Failure to do so might lead to discomfort or injury, or cause the computer to fail.

#### Protect yourself from the heat that your computer generates.

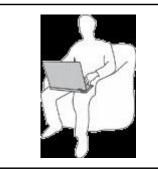

When your computer is turned on or the battery is charging, the base, the palm rest, and some other parts may become hot. The temperature they reach depends on the amount of system activity and the level of charge in the battery.

Extended contact with your body, even through clothing, could cause discomfort or even a skin burn.

- Avoid keeping your hands, your lap, or any other part of your body in contact with a hot section of the computer for any extended time.
- Periodically take hands from using the keyboard by lifting your hands from the palm rest.

#### Protect yourself from the heat generated by the ac power adapter.

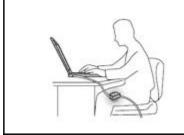

When the ac power adapter is connected to an electrical outlet and your computer, it generates heat.

Extended contact with your body, even through clothing, may cause a skin burn.

- Do not place the ac power adapter in contact with any part of your body while it is in use.
- Never use it to warm your body.

#### Prevent your computer from getting wet.

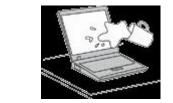

To avoid spills and the danger of electrical shock, keep liquids away from your computer.

#### Protect the cables from being damaged.

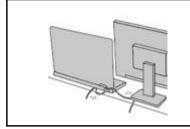

Applying strong force to cables may damage or break them.

Route communication lines, or the cables of an ac power adapter, a mouse, a keyboard, a printer, or any other electronic device, so that they cannot be walked on, tripped over, pinched by your computer or other objects, or in any way subject to treatment that could interfere with the operation of your computer.

#### Protect your computer and data when moving it.

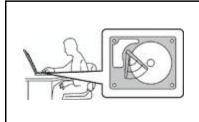

Before moving a computer equipped with a hard disk drive, do one of the following:

- Turn it off.
- Put it in sleep mode.
- Put it in hibernation mode.

This will help to prevent damage to the computer, and possible loss of data.

#### Handle your computer gently.

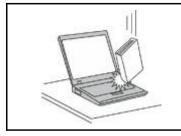

Do not drop, bump, scratch, twist, hit, vibrate, push, or place heavy objects on your computer, display, or external devices.

#### Carry your computer carefully.

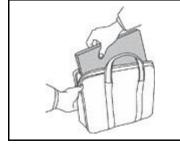

- Use a quality carrying case that provides adequate cushioning and protection.
- · Do not pack your computer in a tightly packed suitcase or bag.
- Before putting your computer in a carrying case, make sure that it is off, in sleep mode, or in hibernation mode. Do not put a computer in a carrying case while it is turned on.

### Important safety information

Note: Read the important safety information first.

This information can help you safely use your notebook computer. Follow and retain all information included with your computer. The information in this document does not alter the terms of your purchase agreement or the Lenovo<sup>®</sup> Limited Warranty. For more information, see "Warranty Information" in the Instructions for Safe Use that comes with your computer.

Customer safety is important. Our products are developed to be safe and effective. However, personal computers are electronic devices. Power cords, power adapters, and other features can create potential safety risks that can result in physical injury or property damage, especially if misused. To reduce these risks, follow the instructions included with your product, observe all warnings on the product and in the operating instructions, and review the information included in this document carefully. By carefully following the information contained in this document and provided with your product, you can help protect yourself from hazards and create a safer computer work environment.

**Note:** This information includes references to power adapters and batteries. In addition to notebook computers, some products (such as speakers and monitors) ship with external power adapters. If you have such a product, this information applies to your product. In addition, computer products contain a coin-sized internal battery that provides power to the system clock even when the computer is unplugged, so the battery safety information applies to all computer products.

# Conditions that require immediate action

Products can become damaged due to misuse or neglect. Some product damage is serious enough that the product should not be used again until it has been inspected and, if necessary, repaired by an authorized servicer.

As with any electronic device, pay close attention to the product when it is turned on. On very rare occasions, you might notice an odor or see a puff of smoke or sparks vent from your product. Or you might hear sounds like popping, cracking or hissing. These conditions might merely mean that an internal electronic component has failed in a safe and controlled manner. Or, they might indicate a potential safety issue. However, do not take risks or attempt to diagnose the situation yourself. Contact the Customer Support Center for further guidance. For a list of Service and Support phone numbers, see the following Web site:

http://www.lenovo.com/support/phone

Frequently inspect your computer and its components for damage or wear or signs of danger. If you have any question about the condition of a component, do not use the product. Contact the Customer Support Center or the product manufacturer for instructions on how to inspect the product and have it repaired, if necessary.

In the unlikely event that you notice any of the following conditions, or if you have any safety concerns with your product, stop using the product and unplug it from the power source and telecommunication lines until you can speak to the Customer Support Center for further guidance.

- Power cords, plugs, power adapters, extension cords, surge protectors, or power supplies that are cracked, broken, or damaged.
- Signs of overheating, smoke, sparks, or fire.
- Damage to a battery (such as cracks, dents, or creases), discharge from a battery, or a buildup of foreign substances on the battery.
- A cracking, hissing or popping sound, or strong odor that comes from the product.
- Signs that liquid has been spilled or an object has fallen onto the computer product, the power cord or power adapter.
- The computer product, power cord, or power adapter has been exposed to water.
- The product has been dropped or damaged in any way.
- The product does not operate normally when you follow the operating instructions.

**Note:** If you notice these conditions with a product (such as an extension cord) that is not manufactured for or by Lenovo, stop using that product until you can contact the product manufacturer for further instructions, or until you get a suitable replacement.

# Safety guidelines

Always observe the following precautions to reduce the risk of injury and property damage.

#### Service and upgrades

Do not attempt to service a product yourself unless instructed to do so by the Customer Support Center or your documentation. Only use a Service Provider who is approved to repair your particular product.

**Note:** Some computer parts can be upgraded or replaced by the customer. Upgrades typically are referred to as options. Replacement parts approved for customer installation are referred to as Customer Replaceable Units, or CRUs. Lenovo provides documentation with instructions when it is appropriate for customers to install options or replace CRUs. You must closely follow all instructions when installing or replacing parts. The Off state of a power indicator does not necessarily mean that voltage levels inside a product are zero. Before you remove the covers from a product equipped with a power cord, always make

sure that the power is turned off and that the product is unplugged from any power source. If you have any questions or concerns, contact the Customer Support Center.

Although there are no moving parts in your computer after the power cord has been disconnected, the following warnings are required for your safety.

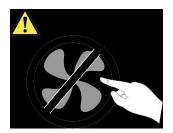

#### CAUTION:

Hazardous moving parts. Keep fingers and other body parts away.

CAUTION:

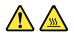

Before you open the computer cover, turn off the computer and wait several minutes until the computer is cool.

#### Power cords and power adapters

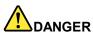

Use only the power cords and power adapters supplied by the product manufacturer.

The power cords shall be safety approved. For Germany, it shall be H05VV-F, 3G, 0.75 mm<sup>2</sup>, or better. For other countries, the suitable types shall be used accordingly.

Never wrap a power cord around a power adapter or other object. Doing so can stress the cord in ways that can cause the cord to fray, crack, or crimp. This can present a safety hazard.

Always route power cords so that they will not be walked on, tripped over, or pinched by objects.

Protect power cords and power adapters from liquids. For instance, do not leave your power cord or power adapter near sinks, tubs, toilets, or on floors that are cleaned with liquid cleansers. Liquids can cause a short circuit, particularly if the power cord or power adapter has been stressed by misuse. Liquids also can cause gradual corrosion of power cord terminals and/or the connector terminals on a power adapter, which can eventually result in overheating.

Ensure that all power cord connectors are securely and completely plugged into receptacles.

Do not use any power adapter that shows corrosion at the ac input pins or shows signs of overheating (such as deformed plastic) at the ac input pins or anywhere on the power adapter.

Do not use any power cords where the electrical contacts on either end show signs of corrosion or overheating or where the power cord appears to have been damaged in any way.

To prevent possible overheating, do not cover the power adapter with clothing or other objects when the power adapter is plugged into an electrical outlet.

#### Extension cords and related devices

Ensure that extension cords, surge protectors, uninterruptible power supplies, and power strips that you use are rated to handle the electrical requirements of the product. Never overload these devices. If power strips are used, the load should not exceed the power strip input rating. Consult an electrician for more information if you have questions about power loads, power requirements, and input ratings.

#### Plugs and outlets

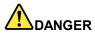

If a receptacle (power outlet) that you intend to use with your computer equipment appears to be damaged or corroded, do not use the outlet until it is replaced by a qualified electrician.

Do not bend or modify the plug. If the plug is damaged, contact the manufacturer to obtain a replacement.

Do not share an electrical outlet with other home or commercial appliances that draw large amounts of electricity; otherwise, unstable voltage might damage your computer, data, or attached devices.

Some products are equipped with a three-pronged plug. This plug fits only into a grounded electrical outlet. This is a safety feature. Do not defeat this safety feature by trying to insert it into a non-grounded outlet. If you cannot insert the plug into the outlet, contact an electrician for an approved outlet adapter or to replace the outlet with one that enables this safety feature. Never overload an electrical outlet. The overall system load should not exceed 80 percent of the branch circuit rating. Consult an electrician for more information if you have questions about power loads and branch circuit ratings.

Be sure that the power outlet you are using is properly wired, easily accessible, and located close to the equipment. Do not fully extend power cords in a way that will stress the cords.

Be sure that the power outlet provides the correct voltage and current for the product you are installing.

Carefully connect and disconnect the equipment from the electrical outlet.

#### Power supply statement

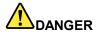

Never remove the cover on a power supply or any part that has the following label attached.

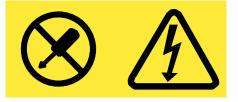

Hazardous voltage, current, and energy levels are present inside any component that has this label attached. There are no serviceable parts inside these components. If you suspect a problem with one of these parts, contact a service technician.

#### External devices

#### CAUTION:

Do not connect or disconnect any external device cables other than USB and 1394 cables while the computer power is on; otherwise, you might damage your computer. To avoid possible damage to attached devices, wait at least five seconds after the computer is shut down to disconnect external devices.

#### General battery notice

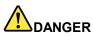

Batteries supplied by Lenovo for use with your product have been tested for compatibility and should only be replaced with approved parts. A battery other than the one specified by Lenovo, or a disassembled or modified battery is not covered by the warranty.

Battery abuse or mishandling can cause overheat, liquid leakage, or an explosion. To avoid possible injury, do the following:

- Do not open, dissemble, or service any battery.
- Do not crush or puncture the battery.
- Do not short-circuit the battery, or expose it to water or other liquids.
- · Keep the battery away from children
- Keep the battery away from fire.

Stop using the battery if it is damaged, or if you notice any discharge or the buildup of foreign materials on the battery leads.

Store the rechargeable batteries or products containing the rechargeable batteries at room temperature, charged to approximately 30 to 50% of capacity. We recommend that the batteries be charged about once per year to prevent overdischarge.

Do not put the battery in trash that is disposed of in landfills. When disposing of the battery, comply with local ordinances or regulations.

#### Notice for removable rechargeable battery

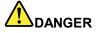

Only recharge the battery strictly according to instructions included in the product documentation.

If the battery is incorrectly replaced, there is danger of an explosion. The battery contains a small amount of harmful substance.

#### Notice for built-in rechargeable battery

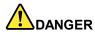

Do not attempt to replace the built-in rechargeable battery. Replacement of the battery must be done by a Lenovo-authorized repair facility or technician.

Only recharge the battery strictly according to instructions included in the product documentation.

The Lenovo-authorized repair facilities or technicians recycle Lenovo batteries according to local laws and regulations.

#### Notice for non-rechargeable coin-cell battery

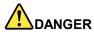

Do not attempt to replace the non-rechargeable coin-cell battery. Replacement of the battery must be done by a Lenovo-authorized repair facility or technician.

The Lenovo-authorized repair facilities or technicians recycle Lenovo batteries according to local laws and regulations.

The following statement applies to users in the state of California, U.S.A.

**California Perchlorate Information:** 

Products containing manganese dioxide lithium coin-cell batteries may contain perchlorate.

Perchlorate Material - special handling may apply, See www.dtsc.ca.gov/hazardouswaste/perchlorate

#### Heat and product ventilation

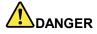

Computers, ac power adapters, and many accessories can generate heat when turned on and when batteries are charging. Notebook computers can generate a significant amount of heat due to their compact size. Always follow these basic precautions:

- When your computer is turned on or the battery is charging, the base, the palm rest, and some other parts may become hot. Avoid keeping your hands, your lap, or any other part of your body in contact with a hot section of the computer for any extended length of time. When you use the keyboard, avoid keeping your palms on the palm rest for a prolonged period of time. Your computer generates some heat during normal operation. The amount of heat depends on the amount of system activity and the battery charge level. Extended contact with your body, even through clothing, could cause discomfort or even a skin burn. Periodically take breaks from using the keyboard by lifting your hands from the palm rest; and be careful not to use the keyboard for any extended length of time.
- Do not operate your computer or charge the battery near flammable materials or in explosive environments.
- Ventilation slots, fans and/or heat sinks are provided with the product for safety, comfort, and reliable operation. These features might inadvertently become blocked by placing the product on a bed, sofa, carpet, or other flexible surface. Never block, cover, or disable these features.

• When the ac power adapter is connected to an electrical outlet and your computer, it generates heat. Do not place the adapter in contact with any part of your body while using it. Never use the ac power adapter to warm your body. Extended contact with your body, even through clothing, may cause a skin burn.

For your safety, always follow these basic precautions with your computer:

- Keep the cover closed whenever the computer is plugged in.
- Regularly inspect the outside of the computer for dust accumulation.
- Remove dust from vents and any perforations in the bezel. More frequent cleanings might be required for computers in dusty or high-traffic areas.
- Do not restrict or block any ventilation openings.
- Do not operate your computer inside furniture, as this might increase the risk of overheating.
- Airflow temperatures into the computer should not exceed 35°C (95°F).

#### **Electrical current safety information**

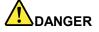

Electric current from power, telephone, and communication cables is hazardous.

To avoid a shock hazard:

- Do not use your computer during a lightning storm.
- Do not connect or disconnect any cables or perform installation, maintenance, or reconfiguration of this product during an electrical storm.
- Connect all power cords to a properly wired and grounded electrical outlet.
- Connect to properly wired outlets any equipment that will be attached to this product.
- Whenever possible, use one hand only to connect or disconnect signal cables.
- Never turn on any equipment when there is evidence of fire, water, or structural damage.
- Disconnect the attached power cords, battery pack, and all the cables before you open the device covers, unless instructed otherwise in the installation and configuration procedures.
- Do not use your computer until all internal parts enclosures are fastened into place. Never use the computer when internal parts and circuits are exposed.

# 

Connect and disconnect cables as described in the following procedures when installing, moving, or opening covers on this product or attached devices.

#### To connect:

- 1. Turn everything OFF.
- 2. First, attach all cables to devices.
- 3. Attach signal cables to connectors.
- 4. Attach power cords to outlets.
- 5. Turn devices ON.

To disconnect:

- 1. Turn everything OFF.
- 2. First, remove power cords from outlets.
- 3. Remove signal cables from connectors.
- 4. Remove all cables from devices.

The power cord must be disconnected from the wall outlet or receptacle before installing all other electrical cables connected to the computer.

The power cord may be reconnected to the wall outlet or receptacle only after all other electrical cables have been connected to the computer.

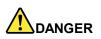

During electrical storms, do not perform any replacement and do not connect the telephone cable to or disconnect it from the telephone outlet on the wall.

#### Liquid crystal display (LCD) notice

#### CAUTION:

The liquid crystal display (LCD) is made of glass, and rough handling or dropping the computer can cause the LCD to break. If the LCD breaks and the internal fluid gets into your eyes or on your hands, immediately wash the affected areas with water for at least 15 minutes; if any symptoms are present after washing, get medical care.

**Note:** For products with mercury-containing fluorescent lamps (for example, non-LED), the fluorescent lamp in the liquid crystal display (LCD) contains mercury; dispose of according to local, state, or federal laws.

#### Using headphones or earphones

#### CAUTION:

Excessive sound pressure from earphones and headphones can cause hearing loss. Adjustment of the equalizer to maximum increases the earphone and headphone output voltage and the sound pressure level. Therefore, to protect your hearing, adjust the equalizer to an appropriate level.

Excessive use of headphones or earphones for a long period of time at high volume can be dangerous if the output of the headphone or earphone connectors do not comply with specifications of EN 50332-2. The headphone output connector of your computer complies with EN 50332-2 Sub clause 7. This specification limits the computer's maximum wide band true RMS output voltage to 150 mV. To help protect against hearing loss, ensure that the headphones or earphones you use also comply with EN 50332-2 (Clause 7 limits) for a wide band characteristic voltage of 75 mV. Using headphones that do not comply with EN 50332-2 can be dangerous due to excessive sound pressure levels.

If your Lenovo computer came with headphones or earphones in the package, as a set, the combination of the headphones or earphones and the computer already complies with the specifications of EN 50332-1. If different headphones or earphones are used, ensure that they comply with EN 50332-1 (Clause 6.5 Limitation Values). Using headphones that do not comply with EN 50332-1 can be dangerous due to excessive sound pressure levels.

#### Additional safety information

#### Plastic bag notice

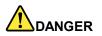

Plastic bags can be dangerous. Keep plastic bags away from babies and children to avoid danger of suffocation.

#### **Glass parts notice**

#### CAUTION:

Some parts of your product may be made of glass. This glass could break if the product is dropped on a hard surface or receives a substantial impact. If glass breaks, do not touch or attempt to remove it. Stop using your product until the glass is replaced by trained service personnel.

#### Choking hazard notice

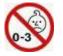

CHOKING HAZARD - Product contains small parts. Keep away from children under three years.

#### Polyvinyl Chloride (PVC) cable and cord notice

Many personal computer products and accessories contain cords, cables or wires, such as power cords or cords to connect the accessory to a personal computer. If this product has such a cord, cable or wire, then the following warning applies:

**WARNING:** Handling the cord on this product or cords associated with accessories sold with this product will expose you to lead, a chemical known to the State of California to cause cancer, and birth defects or other reproductive harm. **Wash hands after handling**.

# Chapter 1. Product overview

### Checking that all included items are present

Open the shipping box and check that all included items are there. Immediately contact the place of purchase if any items happen to be missing or damaged.

#### Your shipping box includes:

- Instructions for Safe Use
- Power cord
- ac power adapter
- This computer

For the warranty information of your computer, go to: http://www.lenovo.com/warranty-status

# Locating computer controls, connectors, and indicators

# Locations

Note: Depending on the model, your computer might look slightly different from the illustration in this topic.

Front and right-side view:

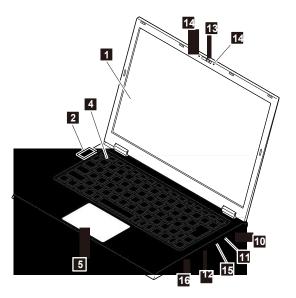

Back and left-side view:

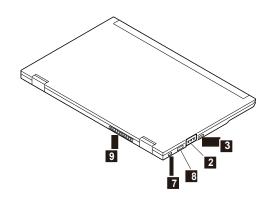

Bottom view:

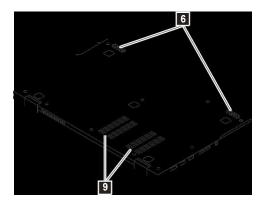

| Number | Name                        | Explanation                                                                                                    |
|--------|-----------------------------|----------------------------------------------------------------------------------------------------|
| 1      | LCD                         | Liquid crystal display (LCD) of the computer                                                                                                    |
| 2      | Status LEDs                 | Indicators showing various states of the computer                                                                                                    |
| 3      | Power button <sup>()</sup>  | Press the power button to turn on the computer, turn off the computer, or change the power state.                                                                                                    |
| 4      | Keyboard                    | Use the keyboard to input characters or control programs.                                                                                                    |
| 5      | Touchpad                    | Use the touchpad to move the pointer, click an object, or perform scrolling, without the need of a traditional mouse.                                                                                                    |
| 6      | Speakers                    | Built-in stereo speakers                                                                                                    |
| 7      | Security-lock slot Î        | To protect your computer from theft, you can purchase a security cable lock that fits the security-lock slot to lock the computer to a stationary object.<br><b>Note:</b> You are responsible for evaluating, selecting, and implementing the locking device and security feature. Lenovo makes no comments, judgments, or warranties about the function, quality, or performance of the locking device and security feature. |
| 8      | dc power-input<br>connector | Connect the ac power adapter to this connector.                                                                                                    |
| 9      | Air vent                    | These holes enable air to circulate in the computer and to ensure proper cooling, especially the cooling of the microprocessor. Avoid covering them with materials such as hands or clothes.                                                                                                    |
|        | HDMI connector              | This connector is used to connect to High-Definition Multimedia Interface (HDMI <sup>™</sup> ) connectors compatible televisions or external displays that are equipped with an HDMI port.                                                                                                    |

| Number | Name                                                                 | Explanation                                                                                                    |
|--------|----------------------------------------------------------------------|----------------------------------------------------------------------------------------------------|
|        | USB 3.0<br>connector <i>SS</i> €→                                    | The Universal Serial Bus (USB) 3.0 connector is used for connecting USB-compatible devices, such as a USB printer or a digital camera. <b>Attention:</b> When you attach a USB cable to the USB 3.0 connector, ensure that the USB mark is facing upward. Otherwise the connector might get damaged. |
|        | SD (SDHC/SDXC)<br>memory card slot                                   | The slot supports SD memory cards, SDHC memory cards, and SDXC memory cards                                                                                                    |
|        | Camera                                                               | Used the camera to take pictures or hold a video conference. While the camera is in use, the indicator light on the side of the camera is on.                                                                                                    |
|        | Microphones                                                          | The microphones capture sound and voice when used with a program capable of handling audio. While you are using this microphone for recording, it is not possible to play back what you are recording through speakers at the same time.                                                             |
|        | USB connector<br>(supports USB<br>3.0, Power off<br>USB Power Charge | Used to connect devices that are compatible with USB 3.0. This connector also<br>enables you to charge some mobile digital devices or smartphones when your<br>computer is in sleep or hibernation mode.                                                                                             |
|        | Audio connector 🖓                                                    | Used to connect headphones or a headset that has a 4-pole (CTIA) mini-plug to the audio connector to listen to the sound form the computer. The audio connector does not support a conventional microphone.                                                                                          |

# **Status LEDs**

#### Power LED

| LED state            | Computer state                                      |  |
|----------------------|-----------------------------------------------------|--|
| Solid blue           | The computer is powered on.                         |  |
| Blinking blue        | The computer is in entering sleep mode.             |  |
| Solid orange         | The battery power is low.                           |  |
| Slow-blinking orange | Low battery in sleep mode                           |  |
| Fast-blinking orange | Extremely low battery                               |  |
| Off                  | The computer is powered off or in hibernation mode. |  |

### Battery recharge LED

| LED state       | Computer state                                                                                                    |
|-----------------|----------------------------------------------------------------------------------------------------|
| Solid orange    | The battery is recharging.                                                                                                    |
| Blinking orange | There are battery recharging errors or deterioration errors.                                                                                                    |
| Off             | The computer is disconnected from the ac power adapter, or the battery is fully charged.<br><b>Note:</b> In some cases, when the battery is fully charged, or nearly fully charged, the battery recharge LED will turn off and the battery will no longer be charged. |

#### Caps lock LED

| LED state | Computer state                                                                                        |
|-----------|----------------------------------------------------------------------------------------------------|
| Green     | This indicates that the Caps Lock is on. In this case, all letters are entered as capital letters.    |
| Off       | This indicates that the Caps Lock is off. In this case, all letters are entered as lowercase letters. |

# **Specifications**

| Model name                                      | LaVie Z HZ750 : 20FF0011US / 20FF0012US, LaVie Z HZ550 : 20FG0013US                                                                                          |  |
|-------------------------------------------------|----------------------------------------------------------------------------------------------------|--|
| Microprocessor                                  | Intel <sup>®</sup> Core <sup>™</sup> i5 or i7 processor, depending on the models <sup>*1</sup>                                                               |  |
| Memory                                          | Onboard, 4 GB or 8 GB low-power double data rate 3 low voltage synchronous dynamic random access memory (LPDDR3), depending on the models <sup>2</sup>       |  |
| Power                                           | Lithium polymer battery (DC 14.8 V, Typ. 2000 mAh) (The battery pack is a consumable.)<br>Input rating of the ac power adapter: 100 to 240 V ac, 50 to 60 Hz |  |
|                                                 | <b>Note:</b> The included power cord is adapted to suit your region's specifications. For use outside your region, another power cord will be required.      |  |
| Storage                                         | SATA solid-state drive: 128 GB or 256 GB, depending on the models                                                                                            |  |
| Power consumption<br>(maximum<br>configuration) | Approx. 45 W                                                                                                    |  |
| External Dimensions                             | Depending on the models:                                                                                                    |  |
| (excluding protrusions)                         | <ul> <li>Convertible model: 319 mm (12.6 inches) (wide) x 217 mm (8.5 inches) (depth) x 16.9<br/>mm (0.7 inch) (height)</li> </ul>                           |  |
|                                                 | <ul> <li>Clamshell model: 319 mm (12.6 inches) (wide) x 212 mm (8.3 inches) (depth) x 16.9<br/>mm (0.7 inch) (height)</li> </ul>                             |  |
| Weight (including                               | Depending on the models:                                                                                                    |  |
| battery)                                        | Convertible model: 926 g (2.0 lb)                                                                                                    |  |
|                                                 | • Clamshell model: 850 g (1.9 lb)                                                                                                    |  |

• <sup>\*1</sup>: Supports hyperthreading technology. Enhanced Intel SpeedStep<sup>®</sup> technology driver is built in.

• <sup>\*2</sup>: For a 32-bit operating system, not all memory area can be used even with 4 GB or more memory installed. The operating system can use only approximately 3 GB of memory. The available memory capacity depends on the device configuration.

# **Initial Setup**

# Important points when connecting

- Do not touch connector terminals when connecting any items. Failure to do so might cause damage.
- Connect the LAN cable to your computer after completing Windows setup and firewall configuration. This ensures that your computer is safely connected to a network.

# Connecting to ac power

The power to run your computer can come either from the battery or from ac power. While you use ac power, the battery charges automatically.

Your computer comes with an ac power adapter and a power cord.

- ac power adapter: Converts ac power for notebook computer use.
- Power cord: Connects the ac outlet and the ac power adapter.

To connect the computer to ac power, do the following:

Attention: Using an improper power cord might cause severe damage to your computer.

Note: Ensure that you perform the actions in the order in which they are listed.

- 1. Connect the power cord to the ac power adapter.
- 2. Connect the ac power adapter to the power connector of the computer.
- 3. Connect the power cord into an electrical outlet.

#### Tips for using the ac power adapter

- When the ac power adapter is not in use, disconnect it from the electrical outlet.
- Do not bind the power cord tightly around the ac power adapter transformer pack when it is connected to the transformer.
- Before you charge the batteries, make sure that their temperature is at least 10°C (50°F).
- You can charge the batteries when the ac power adapter is connected to the computer. You need to charge the batteries in any of the following situations:
  - When the battery icon in the Windows notification area shows a low percentage of battery power remaining
  - When the batteries have not been used for a long time

# **Windows Setup**

When you turn on your computer for the first time, you need to perform Windows setup. To set up the Windows operating system, make sure that your computer is connected to ac power. Then, follow the on-screen instructions. Contact your system administrator for the appropriate settings when necessary.

# Using the fast startup function

The fast startup function enables your computer to quickly start up from the power-off state. The fast startup function is enabled by factory default.

Before installing or removing a peripheral device, disable the fast startup function and shut down the computer. Otherwise, the device might not be detected by the system.

To enable or disable the fast startup function on your computer, do the following:

- 1. Click **Desktop** on the start screen.
- 2. Display the charm bar on the desktop, and then click **Settings**.
- 3. Click Control Panel.
- 4. Click System and Security, and then select Change what the power buttons do from the Power Options.
- 5. Select Change settings that are currently unavailable.
- 6. In the **Shutdown settings** area, select the **Turn on fast startup (recommended)** check box to enable fast startup or clear the check box to disable it.
- 7. Click Save changes.

# Chapter 2. Keyboard

The keyboard has several function keys, which consist of the Fn key 1 and the other function keys 2 and 3

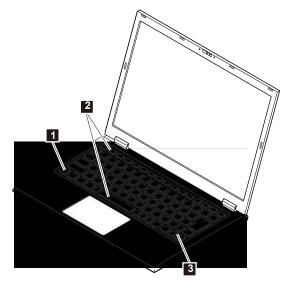

| Key combinations             | Function                                                                      |
|------------------------------|-------------------------------------------------------------------------------|
| Fn+F1                        | Mute (哟) or unmute                                                            |
| Fn+F2                        | Turn on or turn off the wireless function                                     |
| Fn+F3 <sup>*1</sup>          | Switch between the computer display and the external display ( $-\!\!\!/\Box$ |
| Fn+F7                        | Decrease the screen brightness ▼☆                                             |
| Fn+F8                        | Increase the screen brightness * 0                                            |
| Fn+F9                        | Decrease the volume 🖾                                                         |
| Fn+F10                       | Increase the volume 🕬                                                         |
| Fn + 1                       | Page up                                                                       |
| Fn + ↓                       | Page down                                                                     |
| Fn + ←                       | Home                                                                          |
| $Fn + \rightarrow$           | End                                                                           |
| Fn + Space bar <sup>*2</sup> | Turn on or turn off the touchpad                                              |

\*1: This function is disabled if the driver is not installed.

\*2: This function is disabled if the touchpad driver is changed to the Standard PS/2 port mouse.

# Chapter 3. The touchpad

This chapter covers the touchpad usage and extended feature settings, as well as the driver update process.

#### Using the touchpad

When settings are at the factory default values, the following operations can be performed with the touchpad.

| Operation name         | Touchpad operation                                                                                                    |
|------------------------|----------------------------------------------------------------------------------------------------|
| Move the mouse pointer | Touch the touchpad and move your finger in the direction as desired to move the mouse pointer.                                                                                                    |
| Click                  | Press and immediately release any part of the touchpad except the lower right part or tap a fingertip against the touchpad.                                                                                                    |
| Right-click            | Press and immediately release the lower right part of the touchpad.                                                                                                    |
| Double-click           | Move the pointer to an icon or folder and quickly click twice or quickly tapping the touchpad twice.                                                                                                    |
| Drag                   | • Move the pointer to an icon or a folder, press the touchpad, and move your finger on the touchpad while continuing to press the touchpad.                                                                                                    |
|                        | • Tap the touchpad with the pointer aligned on the target, and then touch the touchpad again and move your finger.                                                                                                    |
| Scroll                 | Click the application window displaying the scroll bar and touch two points on the touchpad.<br>The two points should be slightly separated from each other. Move your two fingers in the<br>direction you want to move the scroll bar.                      |
| Zoom                   | Click the application window that you want to zoom in to or zoom out from, and touch two points<br>on the touchpad. While keeping your fingers in the same place, you can zoom in or zoom out<br>by widening or narrowing the distance between your fingers. |
| Rotate                 | Click the application window that you want to rotate, and touch two points on the touchpad.<br>While keeping your fingers in the same place, rotate and twist the two fingers.                                                                               |

#### Notes:

- Scroll, zoom, and rotation are not supported by some applications.
- Tapping the touchpad to produce a click or double-click is called tapping or double tapping.

#### Configuring the touchpad

Configuration of the touchpad buttons, pointer behavior, and extended features is done using the Mouse Properties window.

- 1. Click Control Panel.
- 2. Click **Hardware and Sound**, and click **Mouse** in **Devices and Printers**. The Mouse Properties window should come up. Click on each tab in the Mouse Properties window to change the touchpad settings.

# Chapter 4. External display

### Switching display outputs

Display outputs can be switched using the keyboard.

Note: The external display refers to the external display connected to the HDMI port on your computer.

To switch display outputs, do the following:

1. Press Fn+F3. The available outputs are displayed.

| Screen output        | Explanation                                                                   |
|----------------------|-------------------------------------------------------------------------------|
| Computer screen only | Your computer display                                                         |
| Duplicate            | Displays the same output on both your computer screen and an external display |
| Extend               | Extends the output from your computer display to an external display          |
| Second screen only   | An external display                                                           |

2. Select an output using the <sup>↑</sup> or <sup>↓</sup> key, and then press Enter. The display output will be switched as desired.

# Intel<sup>®</sup> WiDi

The Intel WiDi (Intel Wireless Display) function uses the wireless LAN function to display the screen of this computer on an external display or TV set that has the Intel WiDi adapter.

#### Notes:

- The external display or TV set needs to have the optional Intel WiDi adapter.
- The external display or TV set needs to have an HDMI input terminal or composite video and audio input terminals. In addition, they should have a terminal to connect the Intel WiDi adapter. Regarding whether or not the Intel WiDi adapter can be connected, consult the manufacturer of the devices before you purchase the adapter.

# Precautions

- Intel WiDi uses the wireless LAN function. The high-speed and stable wireless LAN communication environment is required because high-resolution screen images are transferred.
- Image and sound of an external display or TV set may be interfered with by the increased communication speed or increased load of communication processing.
- When video images are played, instances of jerky motions or dropping frames may increase.
- The image and sound played on the external display or TV set are delayed by approximately 0.3 seconds compared to those played on the computer. Therefore, it may be difficult to operate the mouse and keyboard or to enter characters.
- Intel WiDi confirms to the High-bandwidth Digital Content Protection (HDCP) standard.
- The playback may fail depending on the copyright protection system adopted in the contents.
- If the Duplicate these displays option is selected when using Intel WiDi, the selectable screen resolutions may be limited.

- If the computer is connected to an external display or TV set using Intel WiDi and if the sound settings are changed, the connection with the computer may be terminated.
- If the Intel WiDi connection is used, and if the computer is manually switched to the Sleep, Hybrid Sleep, or Hibernate, or if you wish to switch the Windows user account, terminate the WiDi application once and release the WiDi connection.
- If the computer is connected to an external display or TV set using Intel WiDi and if the screen output is changed to the LCD display of this computer only, the WiDi connection is terminated.

# Connecting to an external display or a TV set

To connect the computer to an external display or a TV set using Intel WiDi, do the following:

- 1. Attach the Intel WiDi adapter to the external display or TV set. For more information about the WiDi adapter, refer to the Intel WiDi adapter manual.
- 2. Prepare the display so that the Intel WiDi standby screen appears.
- 3. Display the Charm bar, and click **Devices**.
- 4. Click **Project** → **Add** a wireless display.
- 5. When the connected device is detected, select the desired wireless display and follow the instructions on the screen.

**Note:** If the WPS PIN input window is displayed, enter the 8-digit security code that is shown on the TV set or external display, and click **Next**. Enter the 8-digit security code after enabling the use of single-byte alphanumeric characters by selecting it from **Single/Dual/Kanji**.

# Disconnecting from an external display or a TV set

To disconnect the computer from the external display or TV set, do the following:

- 1. Display the Charm bar, and click **Devices**.
- 2. Click **Project** → **Disconnect**.

# Chapter 5. Connecting to the network

Your computer has one or more network cards that enable you to connect your computer to the Internet or other network connections.

# Before connecting to a network

This topic provides information about how to perform network setup in order to connect to a network.

#### Setting up a network connection

You can change the network connection settings by doing the following:

- 1. Open Control Panel.
- 2. Click Network and Internet  $\rightarrow$  View network status and tasks  $\rightarrow$  Change adapter settings.
- 3. Follow the on-screen instructions.

For more information, refer to the Windows help information system.

#### Setting the computer name and network to connect to

You can change settings related to the connected network such as your computer name. To change the computer name, do the following:

- 1. Open Control Panel.
- 2. Click System and Security → System.
- 3. Select Change settings under Computer name, domain, and workgroup settings.
- 4. Follow the on-screen instructions.

For more information, refer to the Windows help information system.

### **Ethernet connections**

You can connect your computer to a local network or a broadband connection by using the built-in Ethernet feature of the computer.

To attach an Ethernet cable to your computer, you need a ThinkPad<sup>®</sup> USB 3.0 Ethernet Adapter. The Ethernet adapter is available as an option. You can purchase one from Lenovo at: http://shop.lenovo.com/us/en/accessories/

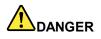

To avoid the risk of electrical shock, do not connect the telephone cable to the Ethernet connector on the Ethernet adapter.

# Using the wireless-LAN connection

Wireless connection is the transfer of data without the use of cables but by means of radio waves only.

#### Attention:

- If you want to use the wireless features on an airplane, check the wireless services with the airline before boarding the airplane.
- If there are restrictions on the use of computer wireless features on an airplane, disable the wireless features of your computer before boarding.

A wireless local area network (LAN) covers a relatively small geographic area, such as an office building or a house. Devices based on the 802.11 standards can connect to this type of network.

Your computer comes with a built-in wireless network card and a configuration utility to help you establish wireless connections and monitor the connection status. This enables you to stay connected to your network while you are at the office, in a meeting room, or at home, with no need for a wired connection.

To establish a wireless-LAN connection, do the following:

- 1. Ensure that the wireless feature is enabled and airplane mode is set to off.
- 2. Click the wireless-network-connection-status icon **ull** in the Windows notification area. A list of available wireless networks is displayed.
- 3. Double-click a network to connect to it. Provide required information if needed.

The computer automatically connects to an available wireless network when the location changes. Open Network and Sharing Center to manage multiple network profiles. For more information, refer to the Windows help information system.

#### Tips for using the wireless-LAN feature

To achieve the best connection, use the following guidelines:

- Place your computer so that there are as few obstacles as possible between the wireless-LAN access point and the computer.
- Open your computer lid to an angle of slightly more than 90 degrees.
- If you use the wireless feature (the 802.11 standards) of your computer simultaneously with a Bluetooth option, the data transmission speed can be delayed and the performance of the wireless feature can be degraded.

#### Configuring the wireless-LAN modules

When the settings of your computer are set at factory default values, you can use the wireless LAN only with the frequency band of 2.4 GHz. If you want to use the wireless LAN with the frequency band of 5 GHz, do the following to configure the network adapters:

- 1. Open Control Panel. Set the view of Control Panel as Large icons.
- 2. Click Device Manager.
- 3. Double-click Network adapters, and then double-click Intel(R) Dual Band Wireless-AC 7265.
- 4. In the window opened, click the **Advanced** tab and then select **Wireless Mode** in the **Property** area.
- 5. In the Value drop-down list box, select 6. 802.11a/b/g.
- 6. Click **OK**, and then restart your computer if necessary.

# Chapter 6. System Configuration

# The BIOS Setup Utility

#### Notes:

- Do not turn off your computer with the power switch while in the BIOS Setup Utility. When turning the power off, be sure to either exit the BIOS Setup Utility and shut down your computer from the Windows menu, or turn the power off after selecting **Save Changes and Power Off** from the **Exit** menu when you wish to save the new settings.
- During the following states, if you turn on the power switch and start the BIOS Setup Utility, do not change settings under the **Advanced** menu.
  - Hibernation
  - Shutdown when the fast startup function is enabled (for more information about the fast startup function, see "Using the fast startup function" on page 5 )

To change the settings under **Advanced** menu, select **Settings**  $\rightarrow$  **Power**  $\rightarrow$  **Restart** from the charms bar. When the computer is restarting, start the BIOS Setup Utility again. Now you can change the settings under **Advanced** menu.

#### Entering the BIOS Setup Utility

Restart the computer. When the Lenovo logo is displayed, press F2 to start the BIOS Setup Utility.

#### BIOS Setup Utility basic operation

Use the keyboard to configure the BIOS settings. The following is a list of the main keys used.

| Кеу                            | Function/Operation                                                                                                    |
|--------------------------------|----------------------------------------------------------------------------------------------------|
| $\leftarrow$ and $\rightarrow$ | Select menu bars such as Main or Advanced.                                                                                                    |
| 1 <sub>and</sub> ↓             | Select items to be configured.                                                                                                    |
|                                | <ul> <li>In cases where possible configuration values are listed<br/>on the screen, use these keys to select the desired<br/>value.</li> </ul>                                                  |
| Enter                          | <ul> <li>Brings up a list of possible configuration values for the<br/>current item or displays the selected menu. It is also<br/>used to select a setting value and close the menu.</li> </ul> |
|                                | <ul> <li>Displays the submenu for items that are highlighted<br/>with a symbol.</li> </ul>                                                                                                    |
|                                | <ul> <li>Moves digits when entering the System Time and<br/>System Date parameters.</li> </ul>                                                                                                  |
| Esc                            | • Exits the BIOS Setup Utility without saving the settings                                                                                                    |
|                                | Returns to the previous screen                                                                                                    |
| F9                             | Returns all settings to the factory default settings.                                                                                                    |
| F10                            | Saves any changes and restarts the computer.                                                                                                    |
| Tab                            | Moves digits when entering the <b>System Time</b> and <b>System Date</b> parameters.                                                                                                    |

#### Restoring the factory default setting

Do the following to restore your computer to the factory default settings:

- 1. Enter the BIOS Setup Utility.
- 2. Press the F9 key. A confirmation window is displayed.
- 3. Select **Yes** and press Enter. The factory default settings are loaded.
- 4. Press the F10 key. A confirmation window is displayed.
- 5. Select Yes and press Enter. The default settings are saved and the system will restart or power off.

# Chapter 7. Security

### Security chip function

#### Notes:

- The security chip does not guarantee complete protection of data or hardware. Always exercise appropriate caution when managing and handling important data.
- In addition to the security chip function, we recommend configuring supervisor and user passwords in the BIOS Setup Utility.
- When performing computer recovery, reinstalling the operating system, resetting, or using a separately sold operating system, initialize the security chip before enabling it.

#### Before sending your computer for repair

When you send your computer for repair, be sure to cancel supervisor and user password settings in the BIOS Setup Utility and initialize the security chip to prevent information from being divulged.

Refer to the following procedures for security chip initialization.

If the Windows BitLocker drive encryption is used, first disable it and then initialize the security chip.

- 1. Turn on the power and immediately press the F2 key several times. The BIOS Setup Utility will then be displayed.
- 2. In the Security menu, select Security Chip Configuration and press Enter.
- 3. Confirm that **Current TPM State** is set to **Enabled&Activated**. If **Current TPM State** is not set to **Enabled&Activated**, enable the security chip, see "Enable the security chip" on page 17.
- 4. Set Change TPM State to Clear.
- 5. Press the F10 key. A confirmation message is displayed.
- 6. Select Yes and then press Enter. The settings are saved and the BIOS Setup Utility exits.
- 7. If a confirmation screen is displayed after the computer restarts, press Shift + F10. The settings are saved and the computer restarts.

The security chip is now initialized.

#### Enable the security chip

After initializing the security chip, do the following to enable it for use again.

- 1. Turn on the computer. When the Lenovo logo is displayed, press F2 to start the BIOS Setup Utility.
- 2. In the Security menu, select Security Chip Configuration and press Enter.
- 3. Confirm that TPM Support is set to Enabled. If it is set to Disabled, change it to Enabled.
- 4. Set Change TPM State to Enable&Activate.
- 5. Press the F10 key. A confirmation message is displayed.
- 6. Select **Yes** and then press Enter. The settings are saved and the BIOS Setup Utility exits.
- 7. After the Windows system has started, restart the computer.

The features of the security chip are now enabled.

**Note:** You can reset security chip feature settings by setting **Change TPM State** to **Clear**. Therefore, we recommend that you set up a supervisor password/user password before you use security chip features so that a higher level of security can prevent a third party from resetting security chip feature settings.

### Notice on deleting data from your solid-state drive

Some of the data stored on the solid-state drive might be sensitive. Handing your computer over to someone else without deleting the loaded software, such as operating systems and application software, might even violate license agreements. Be sure to delete data stored on the solid-state drive before you dispose of, sell, or hand over your computer.

You can use the following methods to delete data from the solid-state drive:

- Move the data to the Recycle Bin, and then empty the Recycle Bin.
- Delete the data.
- Format your solid-state drive, using the software for initializing it.
- Use the recovery program provided by Lenovo to bring the solid-state drive back to the factory default settings.

These operations, however, only change the file location of the data; they do not delete the data itself. In other words, the data retrieval processing is disabled under an operating system such as Windows. The data is still there, even though it seems to be lost. Thus, it is sometimes possible to read the data by use of special software for data recovery. There is a risk that people of bad faith might read and misuse the critical data on solid-state drives for unexpected purposes.

To prevent leakage of data, it is important that you delete all the data from the solid-state drive when you dispose of, sell, or hand over your computer. You can destroy the data physically by smashing the solid-state drive with a hammer, or magnetically by means of strong magnetic power, thus making the data unreadable. But it is recommended that you use the software (payware) or service (pay service) developed for that purpose. The process might take several hours.

For disposing of data on the solid-state drive, Lenovo provides Drive Erase Utility for Resetting the Cryptographic Key and Erasing the Solid State Drive tool. Go to http://www.lenovo.com/support to download these tools.

If an Encryption solid-state drive is supported and installed in your computer, you can logically dispose of all the data on the drive in a short time by erasing the cryptographic key. The data encrypted with the old key is not physically erased but remains on the drive; however, it cannot be decrypted without the old key. This feature is also available with Drive Erase Utility for Resetting the Cryptographic Key and Erasing the Solid State Drive tool.

# Chapter 8. Recovery overview for the Windows 8.1 operating system

This section provides information about the recovery solutions for the Windows 8.1 operating system.

A Windows recovery image is preinstalled in the recovery partition on your computer. The Windows recovery image enables you to refresh your computer, or reset your computer to the factory default settings.

You can create a recovery USB drive as backups or replacement for the Windows recovery image. With the recovery USB drive, you can troubleshoot and fix the problems on your computer even if you cannot start the Windows 8.1 operating system. It is recommended that you create the recovery USB drive as early as possible. For more information, see "Creating the recovery USB drive" on page 21.

### **Before recovery**

Read this section before performing recovery.

#### Required device

If the operating system is to be recovered from a recovery USB drive, a USB key of 16 GB or larger is required.

#### Backing up data from the solid-state drive

If there is data that you would like to maintain, make a backup of the data and then perform recovery. For multi-user computers, each user should log on and make personal backups.

#### Maintaining system settings

Once recovery is performed, all the settings including system configuration will be reset to the factory default settings. If you would like to use the current settings again after recovery, such as BIOS Setup Utility settings and network settings, make a note of the current settings.

#### **Restoring the BIOS Setup Utility settings**

Before recovery, be sure to load the factory default settings for the BIOS Setup Utility.

**Note:** Be sure to initialize the security chip using the BIOS Setup Utility before the computer recovery. For the security chip initialization, refer to "Before sending your computer for repair" on page 17.

#### Precautions during recovery

Take the following precautions during recovery:

- Be sure to follow the steps in this manual and on the recovery screen.
- Be sure to connect your computer to the ac power.
- Ensure that the computer power is turned on.
- Ensure that the wireless LAN function is turned on.
- Ensure that the peripheral devices are disconnected.
- Do not interrupt recovery.
- Do not leave the computer alone during recovery.
- If the message "Recovery could not be completed" is displayed, it is possible that model information is written incorrectly. Contact your local service provider.

# **Refreshing your computer**

If your computer does not perform well and the problem might be caused by a recently installed program, you can refresh your computer without losing your personal files or changing your settings.

**Attention:** If you refresh your computer, only the programs that came with your computer and the programs that you installed from Windows Store will be reinstalled.

To refresh your computer, do the following:

- 1. Move your pointer to the top-right or bottom-right corner of the screen to display the charms. Click Settings → Change PC settings → Update and recovery → Recovery.
- 2. In the Refresh your PC without affecting your files section, click Get started.
- 3. Follow the instructions on the screen to refresh your computer.

# Resetting your computer to the factory default settings

If you want to recycle your computer or just start over, you can reset your computer to the factory default settings. Resetting the computer will reinstall the operating system, reinstall all the programs that came with your computer, and reset all the settings to the factory default settings.

Attention: If you reset the computer to the factory default settings, all your personal files and settings will be deleted. To avoid data loss, make a backup copy of all the data that you want to keep.

To reset your computer to the factory default settings, do the following:

- 1. Move your pointer to the top-right or bottom-right corner of the screen to display the charms. Click Settings → Change PC settings → Update and recovery → Recovery.
- 2. In the **Remove everything and reinstall Windows** section, click **Get started**. Then click **Next** to confirm the operation.
- 3. Depending on your needs, do one of the following:
  - To perform a quick format, click **Just remove my files** to start the process. The process will take several minutes.
  - To perform a complete format, click **Fully clean the drive** to start the process. The process will take several hours.
- 4. Follow the instructions on the screen to reset your computer to the factory default settings.

### Using the advanced startup options

With the advanced startup options, you can change the firmware settings of the computer, change the startup settings of the Windows operating system, start the computer from an external device, or restore the Windows operating system from a system image.

To use the advanced startup options, do the following:

- 1. Move your pointer to the top-right or bottom-right corner of the screen to display the charms. Click Settings → Change PC settings → Update and recovery → Recovery.
- 2. In the Advanced startup section, click Restart now  $\rightarrow$  Troubleshoot  $\rightarrow$  Advanced options.
- 3. Select a desired startup option, and then follow the instructions on the screen.

# Recovering your operating system if Windows 8.1 fails to start

The Windows recovery environment on your computer is capable of operating independently from the Windows 8.1 operating system. This enables you to recover or repair the operating system even if the Windows 8.1 operating system fails to start.

After two consecutive failed boot attempts, the Windows recovery environment starts automatically. Then you can choose repair and recovery options by following the instructions on the screen.

Note: Ensure that your computer is connected to ac power during the recovery process.

# Creating and using a recovery USB drive

You can create a recovery USB drive as backups for the Windows recovery environment and the Windows recovery image. If you cannot start the computer, you can use the recovery USB drive to troubleshoot and fix the problems on your computer.

It is recommended that you create the recovery USB drive as early as possible. Once you create the recovery USB drive, keep it in a safe place and do not use it to store other data.

#### Creating the recovery USB drive

To create the recovery USB drive, you need a USB drive with at least 16 GB of storage. The required USB capacity depends on the size of the recovery image.

**Attention:** Creating the recovery USB drive will delete anything stored on the USB drive. To avoid data loss, make a backup copy of all the data that you want to keep.

To create the recovery USB drive, do the following:

Note: Ensure that your computer is connected to ac power.

- 1. Move your pointer to the top-right or bottom-right corner of the screen to display the charms, and click **Search**.
- 2. Type recovery in the Search field and click the Search button. Then click Create a recovery drive.
- 3. Click Yes in the User Account Control window to enable the recovery USB drive Creator program to start.
- 4. Ensure that you select the **Copy the recovery partition from the PC to the recovery drive.** option. Then click **Next**.

**Important:** If you clear the **Copy the recovery partition from the PC to the recovery drive.** option, you will create the recovery USB drive without the recovery partition content. You still can start the computer from the recovery USB drive, but you might be unable to recover your computer if the recovery partition on your computer is damaged.

- 5. Connect a proper USB drive, and then click Next.
- 6. Click **Create** in the Recovery Drive window. The creation of the recovery USB drive starts.
- 7. When the creation of the recovery USB drive finishes, do one of the following:
  - To keep the recovery partition on your computer, click Finish.
  - To delete the recovery partition on your computer, click **Delete the recovery partition**.

**Attention:** If you delete the recovery partition on your computer, do keep the recovery USB drive in a safe place. The Windows recovery image will not be stored in your computer anymore, and you will need the recovery USB drive to refresh or reset your computer.

8. Remove the USB drive. The recovery USB drive is created successfully.

#### Using the recovery USB drive

If you cannot start your computer, or if you cannot start the Windows recovery image on your computer, use the recovery USB drive to recover your computer.

To use the recovery USB drive, do the following:

Note: Ensure that your computer is connected to ac power during the following process.

- 1. Turn on the computer and start the BIOS Setup Utility.
- 2. On the **Boot** submenu, set the recovery drive as the first startup device.
- 3. Follow the on-screen instructions to recovery your computer.

For more information about the recovery solutions provided by the Windows 8.1 operating systems, go to: http://go.microsoft.com/fwlink/?LinkID=263800

### Lenovo Factory Recovery USB Key

Lenovo Factory Recovery USB Key enables you to reset your computer to the factory default settings.

To obtain a Lenovo Factory Recovery USB Key, contact Lenovo Customer Support Center. Shipping and handling fees apply. For more information, see "Get Support" in the Instructions for Safe Use that came with your computer.

To use the Lenovo Factory Recovery USB Key, do the following:

Note: Ensure that your computer is connected to ac power during the following process.

- 1. Turn off the computer, wait for about five seconds, and then connect the Lenovo Factory Recovery USB Key to your computer.
- 2. Turn on the computer and immediately press F2 several times. The BIOS setup utility will then be started.
- 3. On the **Boot** submenu, set **USB Hard Disk:UEFI:TransMemory PMAP** as the first startup device.
- 4. Follow the on-screen instructions to reset your computer to the factory default settings.

# Appendix A. Regulatory Information

### Wireless related information

#### Wireless interoperability

The M.2 wireless LAN card is designed to be interoperable with any wireless LAN product that is based on Direct Sequence Spread Spectrum (DSSS), Complementary Code Keying (CCK), and/or Orthogonal Frequency Division Multiplexing (OFDM) radio technology, and is compliant to the 802.11b/g Standard, 802.11a/b/g, 802.11n or 802.11ac on Wireless LANs, as defined and approved by the Institute of Electrical and Electronics Engineers.

#### Usage environment and your health

Integrated wireless cards emit radio frequency electromagnetic energy like other radio devices. However, the level of energy emitted is far much less than the electromagnetic energy emitted by wireless devices like for example mobile phones.

Due to the fact that integrated wireless cards operate within the guidelines found in radio frequency safety standards and recommendations, Lenovo believes they are safe for use by consumers. These standards and recommendations reflect the consensus of the scientific community and result from deliberations of panels and committees of scientists who continually review and interpret the extensive research literature.

In some situation or environment, the use of integrated wireless cards might be restricted by the proprietor of the building or responsible representatives of the organization. These situations and areas might for example include:

- Using the integrated wireless cards on board of airplanes, in hospitals or near petrol stations, blasting
  areas (with electro-explosive devices), medical implants or body-worn electronic medical devices, such
  as pace makers.
- In any other environment where the risk of interference to other devices or services is perceived or identified as harmful.

If you are uncertain of the policy that applies to the use of wireless devices in a specific organization (such as airport or hospital), you are encouraged to ask for authorization to use integrated wireless cards prior to turning on the computer.

# Locations of the UltraConnect<sup>™</sup> wireless antennas

Lenovo LaVie Z models feature a diversified antenna system built into the display for optimal reception, which enables wireless communication wherever you are.

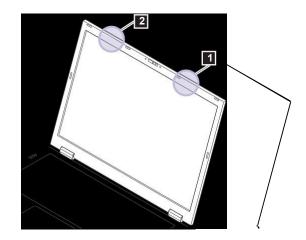

I Wireless LAN antenna (main)

2 Wireless LAN antenna (auxiliary)

# **USA** — Federal Communications Commission (FCC)

### Approved wireless devices

This section presents the FCC ID and model number of each wireless device.

### Preinstalled wireless LAN module

Lenovo LaVie Z:

FCC ID: I4L-LAVIEZ7265 (Models with wireless LAN: 7265NGW )

#### Notes:

- The wireless LAN and the Bluetooth features operate at different frequencies exclusively, and transmit radio frequencies simultaneously.
- The wireless LAN modules marketed in the USA do not support or function in the extended channels (12ch, 13ch).

### Preinstalled wireless LAN and Bluetooth module

The wireless LAN and Bluetooth module in your computer is preinstalled by Lenovo, and you are prohibited to replace with other wireless adapter nor remove it. If the device requires replacement due to some problem during warranty, it must be serviced by a Lenovo authorized servicer.

### **FCC ID location**

There is no FCC ID for the wireless LAN module shown on the enclosure of your computer. Instead you will find an indicator pointing to the location of the FCC ID on the bottom of your computer. The FCC ID is affixed on the approved module installed in the wireless LAN module slot, and the FCC ID is visible prior to installation.

### FCC RF exposure compliance

The total radiated energy from the antennas connected to one of the wireless LAN modules conforms to the FCC limit of the SAR (Specific Absorption Rate) requirement regarding 47 CFR Part 2 section 1093, when the computer was tested in either conventional notebook or tablet computer orientations.

The transmission antennas for the wireless LAN module are located in the LCD cover. See "Locations of the UltraConnect™ wireless antennas" on page 23.

### **Radio Frequency interference requirements**

Each device has been tested and found to comply with the limits for a Class B digital device pursuant to FCC Part 15 Subpart B. Refer to "Electronic emission notices" on page 25.

When you use a wireless LAN module in the 802.11 a/n transmission mode, note that high power radars are allocated as primary users of the 5250 to 5350 MHz and 5650 to 5850 MHz bands. These radar stations can cause interference with and/or damage this device.

### Simultaneous use of RF transmitters

Your computer is approved for simultaneous use of one of the approved wireless LAN modules. For a list of those transmitters, refer to "Approved wireless devices" on page 24.

Make sure of the following conditions when you use any other external RF option device:

- 1. When you use any other RF option device, you are requested to confirm that the device conforms to the RF Safety requirement and is approved to use for your computer.
- 2. You must follow the RF Safety instructions of the RF option device that are included in the user manual of the RF option device.
- 3. If the RF option device is prohibited to use in conjunction with another transmitters, you must turn off all other wireless features in your computer.

This transmitter must not be co-located or operating in conjunction with any other antenna or transmitter. Operations in the 5.15-5.25GHz band are restricted to indoor usage only.

## **Export classification notice**

This product is subject to the United States Export Administration Regulations (EAR) and has an Export Classification Control Number (ECCN) of 5A992.c. It can be re-exported except to any of the embargoed countries in the EAR E1 country list.

## **Electronic emission notices**

# Federal Communications Commission Declaration of Conformity

The following information refers to the Lenovo LaVie Z computer, machine types: 20FF and 20FG.

This equipment has been tested and found to comply with the limits for a Class B digital device, pursuant to Part 15 of the FCC Rules. These limits are designed to provide reasonable protection against harmful interference in a residential installation. This equipment generates, uses, and can radiate radio frequency energy and, if not installed and used in accordance with the instructions, may cause harmful interference to radio communications. However, there is no guarantee that interference will not occur in a particular installation. If this equipment does cause harmful interference to radio or television reception, which can be determined by turning the equipment off and on, the user is encouraged to try to correct the interference by one or more of the following measures:

- Reorient or relocate the receiving antenna.
- Increase the separation between the equipment and receiver.
- Connect the equipment into an outlet on a circuit different from that to which the receiver is connected.
- · Consult an authorized dealer or service representative for help.

Lenovo is not responsible for any radio or television interference caused by using other than specified or recommended cables and connectors or by unauthorized changes or modifications to this equipment. Unauthorized changes or modifications could void the user's authority to operate the equipment.

This device complies with Part 15 of the FCC Rules. Operation is subject to the following two conditions: (1) this device may not cause harmful interference, and (2) this device must accept any interference received, including interference that may cause undesired operation.

Responsible Party: Lenovo (United States) Incorporated 1009 Think Place - Building One Morrisville, NC 27560 Phone Number: 919-294-5900

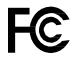

# WEEE and recycling statements

Lenovo encourages owners of information technology (IT) equipment to responsibly recycle their equipment when it is no longer needed. Lenovo offers a variety of programs and services to assist equipment owners in recycling their IT products. For information on recycling Lenovo products, go to: http://www.lenovo.com/recycling

## Important WEEE information

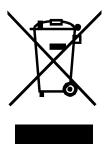

The WEEE marking on Lenovo products applies to countries with WEEE and e-waste regulations (for example, the European WEEE Directive, India E-Waste Management & Handling Rules, 2011). Appliances are labeled in accordance with local regulations concerning waste electrical and electronic equipment (WEEE). These regulations determine the framework for the return and recycling of used appliances as applicable within each geography. This label is applied to various products to indicate that the product is not to be thrown away, but rather put in the established collection systems for reclaiming these end of life products.

Users of electrical and electronic equipment (EEE) with the WEEE marking must not dispose of end of life EEE as unsorted municipal waste, but use the collection framework available to them for the return, recycle, and recovery of WEEE and to minimize any potential effects of EEE on the environment and human health due to the presence of hazardous substances. For additional WEEE information, go to: http://www.lenovo.com/recycling

Battery recycling information for the United States and Canada

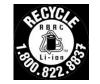

US & Canada Only

# Appendix B. Restriction of Hazardous Substances Directive (RoHS)

## **European Union RoHS**

Lenovo products sold in the European Union, on or after 3 January 2013 meet the requirements of Directive 2011/65/EU on the restriction of the use of certain hazardous substances in electrical and electronic equipment ("RoHS recast" or "RoHS 2").

For more information about Lenovo progress on RoHS, go to: http://www.lenovo.com/social\_responsibility/us/en/RoHS\_Communication.pdf

# **Appendix C. Notices**

Lenovo may not offer the products, services, or features discussed in this document in all countries. Consult your local Lenovo representative for information on the products and services currently available in your area. Any reference to a Lenovo product, program, or service is not intended to state or imply that only that Lenovo product, program, or service may be used. Any functionally equivalent product, program, or service that does not infringe any Lenovo intellectual property right may be used instead. However, it is the user's responsibility to evaluate and verify the operation of any other product, program, or service.

Lenovo may have patents or pending patent applications covering subject matter described in this document. The furnishing of this document does not give you any license to these patents. You can send license inquiries, in writing, to:

Lenovo (United States), Inc. 1009 Think Place - Building One Morrisville, NC 27560 U.S.A. Attention: Lenovo Director of Licensing

LENOVO PROVIDES THIS PUBLICATION "AS IS" WITHOUT WARRANTY OF ANY KIND, EITHER EXPRESS OR IMPLIED, INCLUDING, BUT NOT LIMITED TO, THE IMPLIED WARRANTIES OF NON-INFRINGEMENT, MERCHANTABILITY OR FITNESS FOR A PARTICULAR PURPOSE. Some jurisdictions do not allow disclaimer of express or implied warranties in certain transactions, therefore, this statement may not apply to you.

This information could include technical inaccuracies or typographical errors. Changes are periodically made to the information herein; these changes will be incorporated in new editions of the publication. Lenovo may make improvements and/or changes in the product(s) and/or the program(s) described in this publication at any time without notice.

The products described in this document are not intended for use in implantation or other life support applications where malfunction may result in injury or death to persons. The information contained in this document does not affect or change Lenovo product specifications or warranties. Nothing in this document shall operate as an express or implied license or indemnity under the intellectual property rights of Lenovo or third parties. All information contained in this document was obtained in specific environments and is presented as an illustration. The result obtained in other operating environments may vary.

Lenovo may use or distribute any of the information you supply in any way it believes appropriate without incurring any obligation to you.

Any references in this publication to non-Lenovo Web sites are provided for convenience only and do not in any manner serve as an endorsement of those Web sites. The materials at those Web sites are not part of the materials for this Lenovo product, and use of those Web sites is at your own risk.

Any performance data contained herein was determined in a controlled environment. Therefore, the result obtained in other operating environments may vary significantly. Some measurements may have been made on development-level systems and there is no guarantee that these measurements will be the same on generally available systems. Furthermore, some measurements may have been estimated through extrapolation. Actual results may vary. Users of this document should verify the applicable data for their specific environment.

The software interface and hardware configuration described in all the manuals included with your computer may not match the actual configuration of the computer you purchased.

## Precautions

- 1. Unauthorized copying of all or part of the contents of this document is prohibited.
- 2. Distribution and copying all or part of the software without permission of the copyright owner is a copyright infringement.
- 3. We shall bear no liability for claims of damages or lost profits resulting from the use of this product.
- 4. The Windows operating system installed on the internal solid-state drive of this computer is for use with this product only.
- 5. The content in this document was created at the time of product creation. Contact information such as: Customer Support, address, telephone numbers, and homepage content may change.

### Trademarks

The following terms are trademarks of Lenovo in the United States, other countries, or both:

Lenovo

ThinkPad

UltraConnect

Microsoft and Windows are either registered trademarks or trademarks of Microsoft Corporation in the United States and/or other countries.

Intel, Intel SpeedStep, and Intel Core are trademarks of Intel Corporation in the U.S. and/or other countries.

The terms HDMI and HDMI High-Definition Multimedia Interface are trademarks or registered trademarks of HDMI Licensing LLC in the United States and other countries.

All other company names and brand names used on this manual are trademarks or registered trademarks of their respective holders.

Tips on cleaning the multi-touch screen

- Turn off the computer before cleaning the multi-touch screen.
- Use a dry, soft, and lint-free cloth or a piece of absorbent cotton to remove fingerprints or dust from the multi-touch screen. Do not apply solvents to the cloth.
- Gently wipe the screen using a top-down motion. Do not apply any pressure on the screen.

# Operating modes

This section provides information about the operating modes of your computer. Your computer provides the notebook mode, stand mode, tablet mode, and tent mode that enable you to work more conveniently in your working environment.

This section contains the following topics:

- "Rotating the computer display" on page 33
- "Notebook mode" on page 34
- "Stand mode" on page 35
- "Tablet mode" on page 36
- "Tent mode" on page 38

## Rotating the computer display

This topic provides instructions on how to rotate the computer display properly. This topic also provides information on the operating modes of your computer and corresponding display angle ranges.

The computer display can be opened to any angle up to 360 degrees as shown in the following illustration.

Attention: Do not rotate the computer display with too much force, otherwise the computer display or hinges might be damaged. Do not apply too much force to the upper-right or upper-left corner of the computer display.

Note: Your computer might look slightly different from the illustration in this topic.

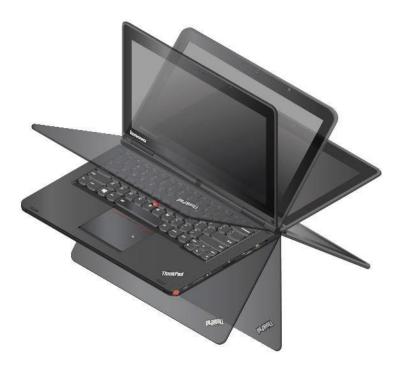

Display angle for each operating mode

The angle between the front of the computer display and the keyboard is different in each operating mode, and the following table lists the angle range for each operating mode.

Table 3. Display angle for each operating mode

| Notebook mode            | Stand mode                                      | Tablet mode | Tent mode                                                   |
|--------------------------|-------------------------------------------------|-------------|-------------------------------------------------------------|
| no more than 190 degrees | more than 190 degrees and less than 350 degrees | 360 degrees | no less than 270 degrees<br>and no more than 340<br>degrees |

## Notebook mode

This section provides information about notebook mode. You can use the computer in notebook mode in scenarios that require using a keyboard and a mouse, such as editing documents and writing e-mails.

Attention: Do not rotate the computer display with too much force, otherwise the computer display or hinges might be damaged. Do not apply too much force to the upper-right or upper-left corner of the computer display.

Open the computer display slowly as shown in the following illustration. Your computer is now in notebook mode.

Note: Your computer might look slightly different from the illustration in this topic.

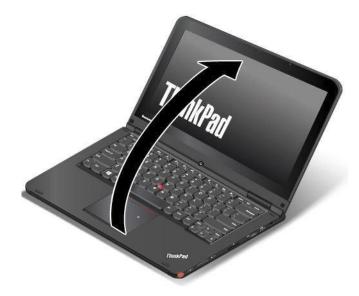

In notebook mode, the keyboard, the ThinkPad trackpad, and the TrackPoint pointing stick are automatically enabled.

By default, the autorotate feature is enabled. To avoid undesired screen rotation, press the screen rotation lock button to disable the autorotate feature. For instructions on how to use the button, refer to "Using the tablet buttons" on page 22. After you press the screen rotation lock button, the autorotate feature is disabled and the autorotate-off indicator is displayed on your screen.

## Stand mode

This section provides information about stand mode. You can use the computer in stand mode in scenarios that require limited interaction with the screen, such as viewing photos and playing videos.

Attention: Do not rotate the computer display with too much force, otherwise the computer display or hinges might be damaged. Do not apply too much force to the upper-right or upper-left corner of the computer display.

If your computer is in notebook mode, do the following to turn the computer into stand mode:

Note: Your computer might look slightly different from the illustrations in this topic.

1. Slowly rotate the display clockwise until the back of the display is facing the base cover.

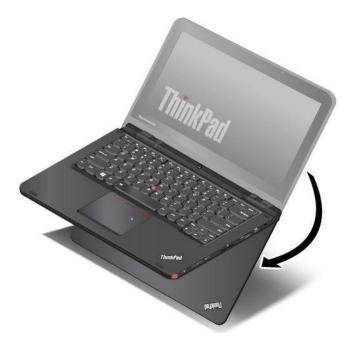

2. Position your computer as shown. Your computer is now in stand mode.

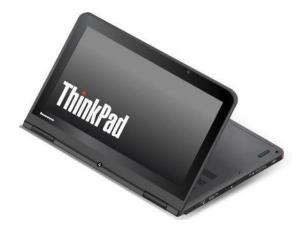

In stand mode, the keyboard, the ThinkPad trackpad, and the TrackPoint pointing stick are automatically disabled.

By default, the autorotate feature is enabled. To avoid undesired screen rotation, press the screen rotation lock button to disable the autorotate feature. For instructions on how to use the button, refer to "Using the tablet buttons" on page 22. After you press the screen rotation lock button, the autorotate feature is disabled and the autorotate-off indicator is displayed on your screen.

In stand mode, you can use the tablet buttons to control your computer. For instructions on how to use the tablet buttons, refer to "Using the tablet buttons" on page 22.

# Tablet mode

This section provides information about tablet mode. You can use the computer in tablet mode in scenarios that require frequent interaction with the screen, such as browsing the Web site and watching movies.

Attention: Do not rotate the computer display with too much force, otherwise the computer display or hinges might be damaged. Do not apply too much force to the upper-right or upper-left corner of the computer display.

If your computer is in stand mode, do the following to turn the computer into tablet mode from stand mode:

Note: Your computer might look slightly different from the illustrations in this topic.

1. Position your computer as shown and slowly rotate the computer display clockwise.

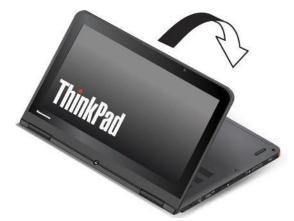

2. Position your computer as shown. Your computer is now in tablet mode. By default, the autorotate feature is enabled.

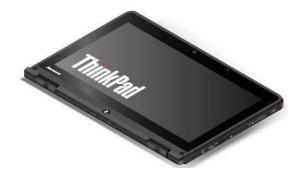

3. To avoid undesired screen rotation in tablet mode, press the screen rotation lock button to disable the autorotate feature. For instructions on how to use the button, refer to "Using the tablet buttons" on page 22.

Note: After you press the screen rotation lock button, the autorotate feature is disabled and the autorotate-off indicator is displayed on your screen.

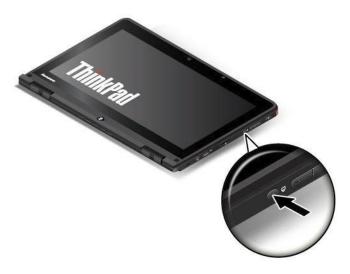

In tablet mode, the keyboard, the ThinkPad trackpad, and the TrackPoint pointing stick are automatically disabled.

In tablet mode, you can use your computer in a creative and intuitive way by jotting down notes and illustrations with the Tablet Digitizer Pen and then storing them digitally. For instructions on how to use the Tablet Digitizer Pen, refer to "Using the Tablet Digitizer Pen" on page 22.

You can use the tablet buttons to control your computer. For instructions on how to use the tablet buttons, refer to "Using the tablet buttons" on page 22.

Your computer comes with a multi-touch screen. For instructions on how to use the multi-touch screen, refer to "Using the multi-touch screen" on page 23.

Tips on using your computer in tablet mode

- Do not pick up or hold the computer by the display only.
- Do not hit, vibrate, or bump the computer display.
- To allow free ventilation, do not place any obstacle, such as a thick-piled carpet or a soft cushion, in front of the fan louvers.
- If you hold the computer with one hand while using it in tablet mode, do not expose it to excessive vibration, shock, or rotation.
- When using computer outdoors, protect against exposure to rain or moisture.
- If you put your computer in a carrying case, put it into notebook mode and close the display.

### Tent mode

This section provides instructions about tent mode. You can use the computer in tent mode in scenarios that require limited interaction with the screen, such as viewing photos and making a presentation.

Attention: Do not rotate the computer display with too much force, otherwise the computer display or hinges might be damaged. Do not apply too much force to the upper-right or upper-left corner of the computer display.

Turning the computer into tent mode from tablet mode

If your computer is in tablet mode, do the following to turn the computer into tent mode:

Note: Your computer might look slightly different from the illustrations in this topic.

1. Slowly open your computer display several inches. The screen rotates to the orientation for you to look at in stand mode.

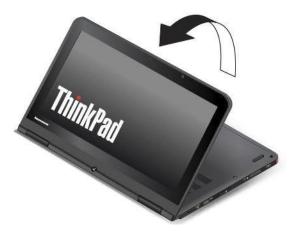

2. Position your computer as shown. Your computer is now in tent mode.

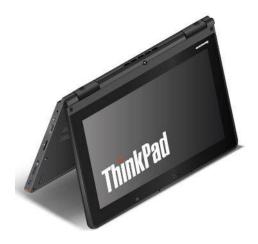

In tent mode, the keyboard, the ThinkPad trackpad, and the TrackPoint pointing stick are automatically disabled.

By default, the autorotate feature is enabled. To avoid undesired screen rotation, press the screen rotation lock button to disable the autorotate feature. For instructions on how to use the button, refer to "Using the tablet buttons" on page 22. After you press the screen rotation lock button, the autorotate feature is disabled and the autorotate-off indicator is displayed on your screen.

In tent mode, you can use the tablet buttons to control your computer. For instructions on how to use the tablet buttons, refer to "Using the tablet buttons" on page 22. Your computer comes with a multi-touch screen. For instructions on how to use the multi-touch screen in tablet mode, refer to "Using the multi-touch screen" on page 23.

Turning the computer into stand mode from tent mode

If your computer is in tent mode, do the following to turn the computer into stand mode:

1. If the autorotate feature is disabled, press the screen rotation lock button to enable the autorotate feature.

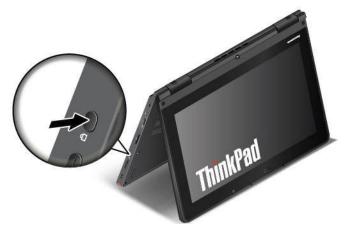

2. Position your computer as shown. Your computer is now in stand mode.

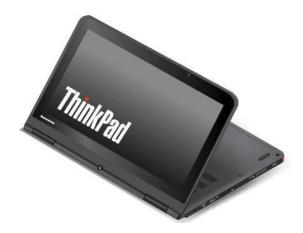

# Special keys

The following figure shows the locations of main special keys for your computer.

Notes:

- Your computer might look slightly different from the illustrations in this topic.
- In notebook mode, the keyboard, the ThinkPad trackpad, and the TrackPoint pointing stick are automatically enabled. In stand mode, tablet mode, and tent mode, the keyboard, the ThinkPad trackpad, and the TrackPoint pointing stick are automatically disabled.